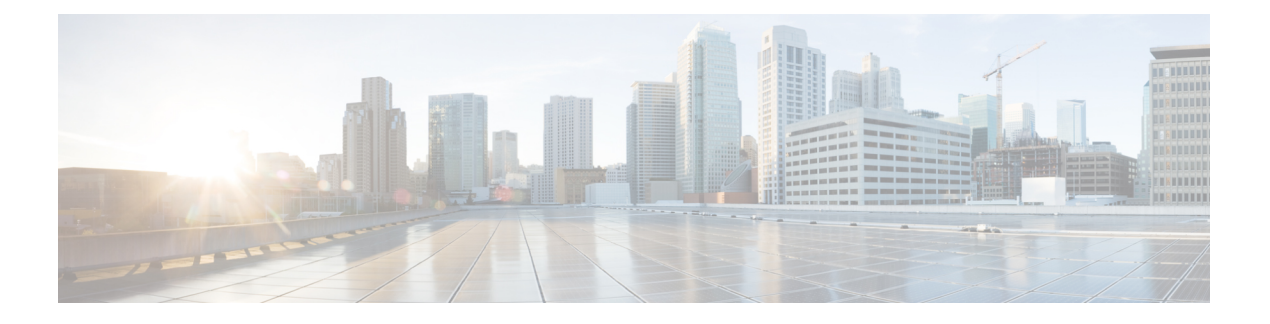

# **Cisco UCS** での電力制限と電源管理

- 電力制限 Cisco UCS (1 ページ)
- 電力ポリシーの設定, on page 2
- Cisco UCS サーバーの電源ポリシー (2ページ)
- 電源ポリシーの設定 (3 ページ)
- 電源の冗長性方式 (4 ページ)
- ポリシー方式のシャーシ グループの電力制限の設定, on page 4
- ポリシー方式のシャーシ グループの電力制限 (4 ページ)
- 電力制御ポリシー (5 ページ)
- Power Saveモード, on page 11
- 音響モード ファン プロファイル, on page 13
- UCS Manager の電源グループ (17 ページ)
- ブレード レベルの電力制限, on page 22
- ファン制御ポリシーの構成, on page 24
- グローバル電力プロファイリング ポリシーの設定, on page 25
- グローバル電力割り当てポリシーの設定, on page 26
- 電源同期ポリシーの設定, on page 28
- ラック サーバーの電源管理 (32 ページ)
- UCS Mini 電源管理 (32 ページ)

## 電力制限 **Cisco UCS**

サーバーの最大消費電力は電力制限によって制御できます。また、Cisco UCS Manager での電 力割り当ての管理については、ブレードサーバー、UCSC220、C240M4/M5/M6、C480M5/C480 M5 ML、C225 M6、 C245 M6 ラック サーバー、UCS Mini、ならびに UCS 混在ドメインでも行 えます。

Cisco UCS Manager 以下のもので電力制限をサポートしています。

- UCS 6200 シリーズ Fabric Interconnect
- UCS 6300 シリーズ Fabric Interconnect
- UCS 6324 シリーズ ファブリック インターコネクト(Cisco UCS Mini)
- UCS 6400 シリーズ ファブリック インターコネクト

ポリシー方式のシャーシ グループ電力制限または手動でのブレード レベルの電力制限方式を 使用して、シャーシ内のすべてのサーバーに適用される電源を割り当てることができます。

Cisco UCS Manager は、サーバーへの電力割り当てに役立つ次の電源管理ポリシーを提供して います。

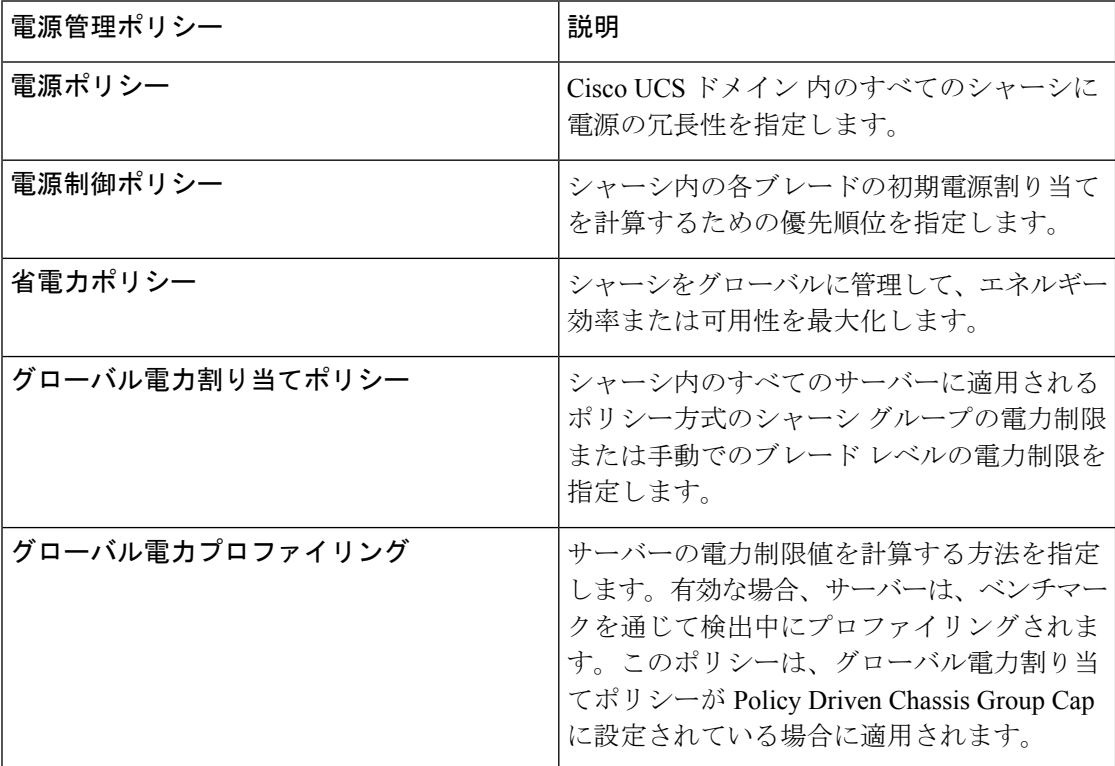

## 電力ポリシーの設定

## **Cisco UCS** サーバーの電源ポリシー

電源ポリシーはグローバルで、Cisco UCS Manager インスタンスが管理するすべてのシャーシ によって継承されます。サービス プロファイルに電源ポリシーを追加して、Cisco UCS ドメイ ン内のすべてのシャーシの電源に対して冗長性を指定することができます。このポリシーは PSU ポリシーとも呼ばれます。

電源の冗長性の詳細については、『*Cisco UCS 5108 Server Chassis Hardware Installation Guide*』 を参照してください。

## 電源ポリシーの設定

手順

- ステップ **1** [ナビゲーション]ペインで、[機器]をクリックします。
- ステップ **2 [**機器**]** ノードをクリックします。
- ステップ **3** [Work] ペインの [Policies] タブをクリックします。
- ステップ **4** [Global Policies] サブタブをクリックします。
- ステップ **5** [Power Policy] 領域で、[Redundancy] フィールドの次のオプション ボタンのいずれかをクリッ クします。
	- **[Non Redundant]**:Cisco UCS Manager は必要最小数の電源装置(PSU)をオンに設定し、 それらの PSU 間のロード バランシングを行います。追加の PSU が設置されると、Cisco UCS Manager は追加された装置を「オフ」状態に設定します。いずれかの PSU への電源 が切断されると、システムは Cisco UCS Manager が新しい PSU をアクティブ化して負荷の 再調整ができるようになるまで、サービスの中断が発生することがあります。

通常、非冗長動作のために Cisco UCS シャーシに少なくとも 2 台の PSU が必要です。小 規模構成(必要電力 7500 ワット未満)の場合にのみ、単一 PSU で電力を供給できます。

• [N+1]:非冗長性を満たす合計数の PSU に加えて、冗長性を与える 1 台の追加 PSU がオン になり、シャーシの電力負荷が均等に分担されます。追加の PSU が設置されると、Cisco UCS Manager は追加された装置を「オフ」状態に設定します。いずれかの PSU への電源 が切断されても、Cisco UCS Manager はサービスの中断なしでリカバリできます。

一般に、N+1 動作のためには、1 つの Cisco UCS シャーシに、少なくとも 3 台の PSU が必 要です。

• [Grid]:2 つの電源がオンにされます。そうでなければ、シャーシに N+1 よりも高い冗長 性が要求されます。1 つの電源に障害が発生し、そのため 1 台または 2 台の PSU に電源障 害が発生した場合、別の電源回路に接続され機能が存続している PSU がシャーシに電力 を供給し続けます。

電源の冗長性の詳細については、『*Cisco UCS 5108 Server Chassis Hardware Installation Guide*』 を参照してください。

電源の冗長性に加えて、**[**省電力ポリシー(**Power Save Policy**)**]** エリアから省電力ポリシーを 有効にすることも選択できます。詳細については、省電力モード ポリシー (11 ページ)を参 照してください。

ステップ **6 [Save Changes]**をクリックします。

## 電源の冗長性方式

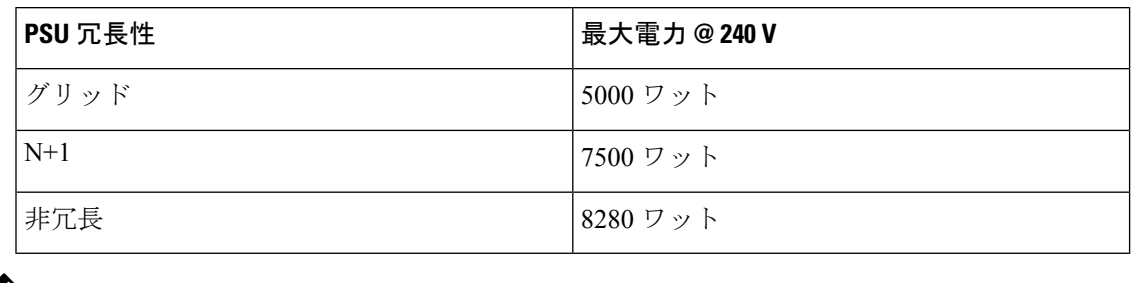

 $\label{eq:1} \mathscr{D}_{\mathbf{a}}$ 

(注) シャーシ内に 4 つの PSU がインストール済みである場合、このテーブルは有効です。

## ポリシー方式のシャーシ グループの電力制限の設定

## ポリシー方式のシャーシ グループの電力制限

グローバル制限ポリシーで、ポリシー方式のシャーシグループの電力制限を選択すると、Cisco UCSでは、停電のリスクを負うことなく、サーバーのオーバーサブスクリプションを維持でき ます。オーバーサブスクリプションは、二重のプロセスによって実現できます。たとえば、 Cisco UCS のシャーシ レベルでは、電源グループのメンバー間で使用可能な電力量を分割し、 ブレードレベルでは、シャーシに割り当てられた電力量をプライオリティに基づいてブレード 間で分割します。

サービス プロファイルの関連付けや関連付け解除が実行されるたびに、Cisco UCS Manager は シャーシ内の各ブレードサーバーへの電力割り当てを再計算します。必要に応じて、優先順位 の低いサービス プロファイルの電力が優先順位の高いサービス プロファイルに再分配されま す。

データセンターの回路ブレーカーを安全に保護するために、UCS電源グループは1秒未満で電 力をキャップします。ブレードは、シャーシの電力配分が最適化されるまで 20 秒間その上限 にとどまる必要があります。これは、必要とされる一時的なスパイクに反応することがないよ う、意図的によりゆっくりとしたタイムスケールで実行されます。

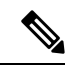

システムは、各スロットのサーバーを起動するのに十分な電力をリザーブしています。これ は、スロットが空の場合でも同様です。このリザーブ電力が、より多くの電力を必要とする サーバーで使用されることはありません。電力制限に準拠しないブレードはペナルティを課さ れます。 (注)

## 電力制御ポリシー

Cisco UCS は、電力制御ポリシーの優先順位設定をブレード タイプおよび設定とともに使用し て、シャーシ内の各ブレードへの初期電力割り当てを計算します。通常の動作中、シャーシ内 のアクティブなブレードは、同じシャーシ内のアイドルブレードから電力を借りることができ ます。すべてのブレードがアクティブで、電力制限に到達した場合は、優先順位が高い電力制 御ポリシーを備えたサービスプロファイルが、優先順位の低い電力制御ポリシーを備えたサー ビス プロファイルよりも優先されます。

優先順位は 1 ~ 10 の段階にランク付けされており、1 が最も高い優先順位、10 が最も低い優 先順位を表します。デフォルトのプライオリティは5です。

CiscoUCSManager 3.2(2)以降、シャーシの動的な電力調整メカニズムがデフォルトで有効にな ります。このメカニズムはブレードサーバーの電力使用量を継続的に監視し、それに応じて電 力割り当てを調整します。シャーシの動的電力調整メカニズムは、Cisco UCS Manager によっ て設定された全体的なシャーシ電力予算内で動作します。この予算は、使用可能な PSU 電力 とグループ電力から計算されます。

ミッションクリティカルなアプリケーションには、**no-cap**という特殊な優先順位も使用できま す。優先順位を **no-cap** に設定しても、ブレード サーバーに最大電力が常に供給されるとは限 りませんが、シャーシの動的電源調整の予算配分時には、他のサーバーよりもブレード サー バーが優先されます。

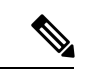

すべてのブレード サーバーに no-cap 優先順位が設定されており、そのすべてが電力消費量の 高い負荷を実行している場合は、動的な調整により実行された電力配分に基づいて、一部のブ レード サーバーが高い電力使用量により制限を受ける可能性があります。 (注)

グローバル電力制御ポリシー オプションは、Cisco UCS Manager によって管理されるすべての シャーシによって継承されます。

Cisco UCS Manager 4.1(3)以降、省電力モードと呼ばれるグローバルポリシーを使用できます。 デフォルトでは無効になっています。つまり、電源冗長性ポリシーの選択に関係なく、存在す るすべての PSU がアクティブなままです。ポリシーを有効にすると、以前の動作が復元され ます。

Cisco UCS Manager 4.1(2) 以降、電力制御ポリシーは、静音性が求められる環境の Cisco UCS C220 M5 および C240 M5 ラックサーバのファンの調整にも使用されます。これらのファンの 音響設定は、これらのサーバでのみ使用できます。C240SD M5 ラック サーバでは、音響モー ドがデフォルトモードです。

CiscoUCSManager 4.2(1)以降、電力制御ポリシーは、高温になる可能性のある環境での冷却の 調整にも使用されます。このオプションは、Cisco UCS C220 M6、C240 M6、C225 M6、および C245 M6 ラック サーバでのみ使用でき、任意のファン速度オプションで使用できます。

電力制御ポリシーはサービス プロファイルに含める必要があります。また、このサービス プ ロファイルをイネーブルにするには、サーバーに関連付ける必要があります。 (注)

### 電力制御ポリシーの作成

#### 手順

- ステップ **1** [ナビゲーション]ペインで、[サーバ]をクリックします。
- ステップ **2 [**サーバ**]** > **[**ポリシー**]**を展開します。
- ステップ **3** ポリシーを作成する組織のノードを展開します。

システムにマルチテナント機能が備えられていない場合は、**[root]** ノードを展開します。

- ステップ **4** [Power Control Policies] を右クリックし、[Create Power Control Policy] を選択します。
- ステップ **5** [Create Network Control Policy] ダイアログボックスで、次のフィールドに値を入力します。

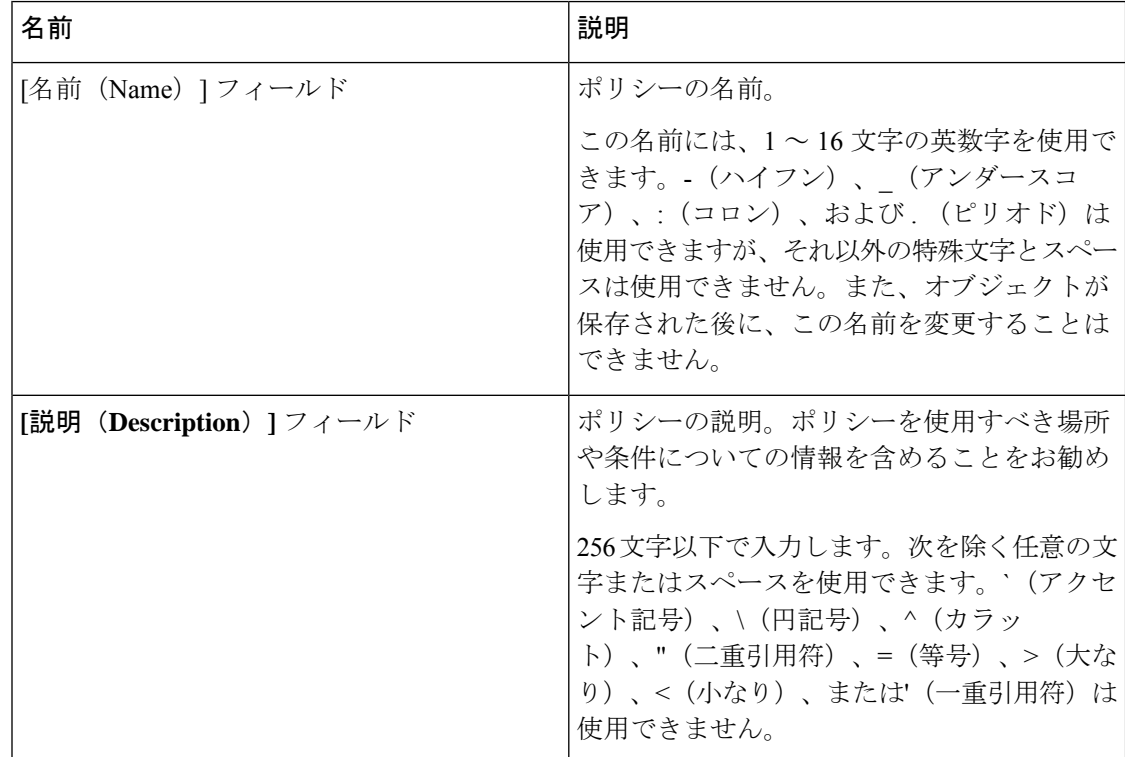

I

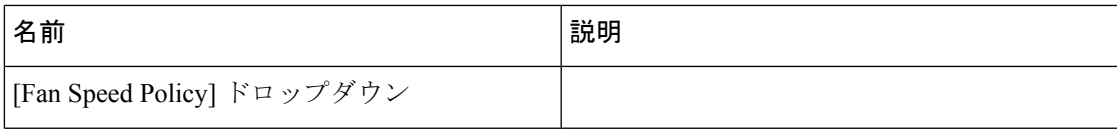

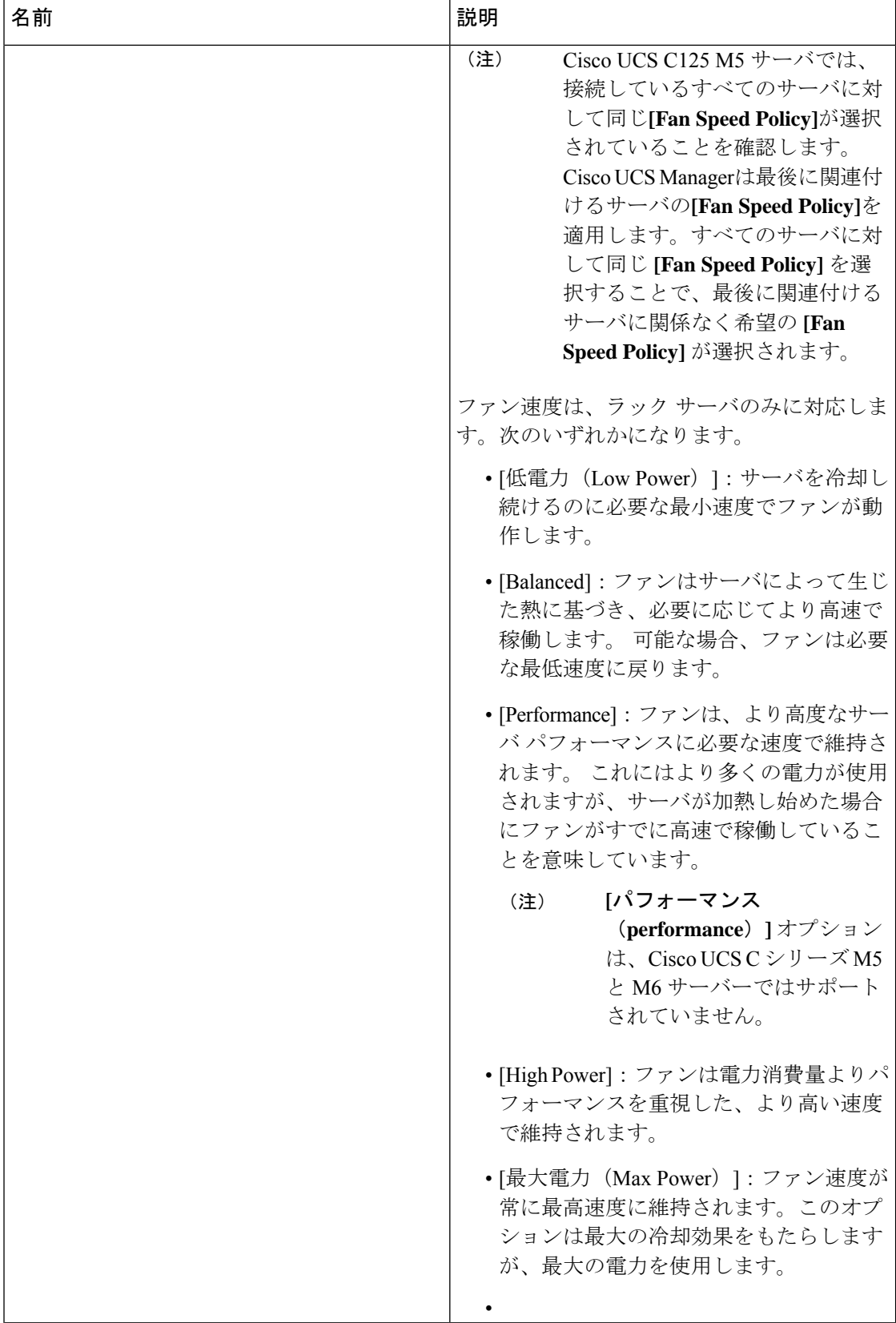

I

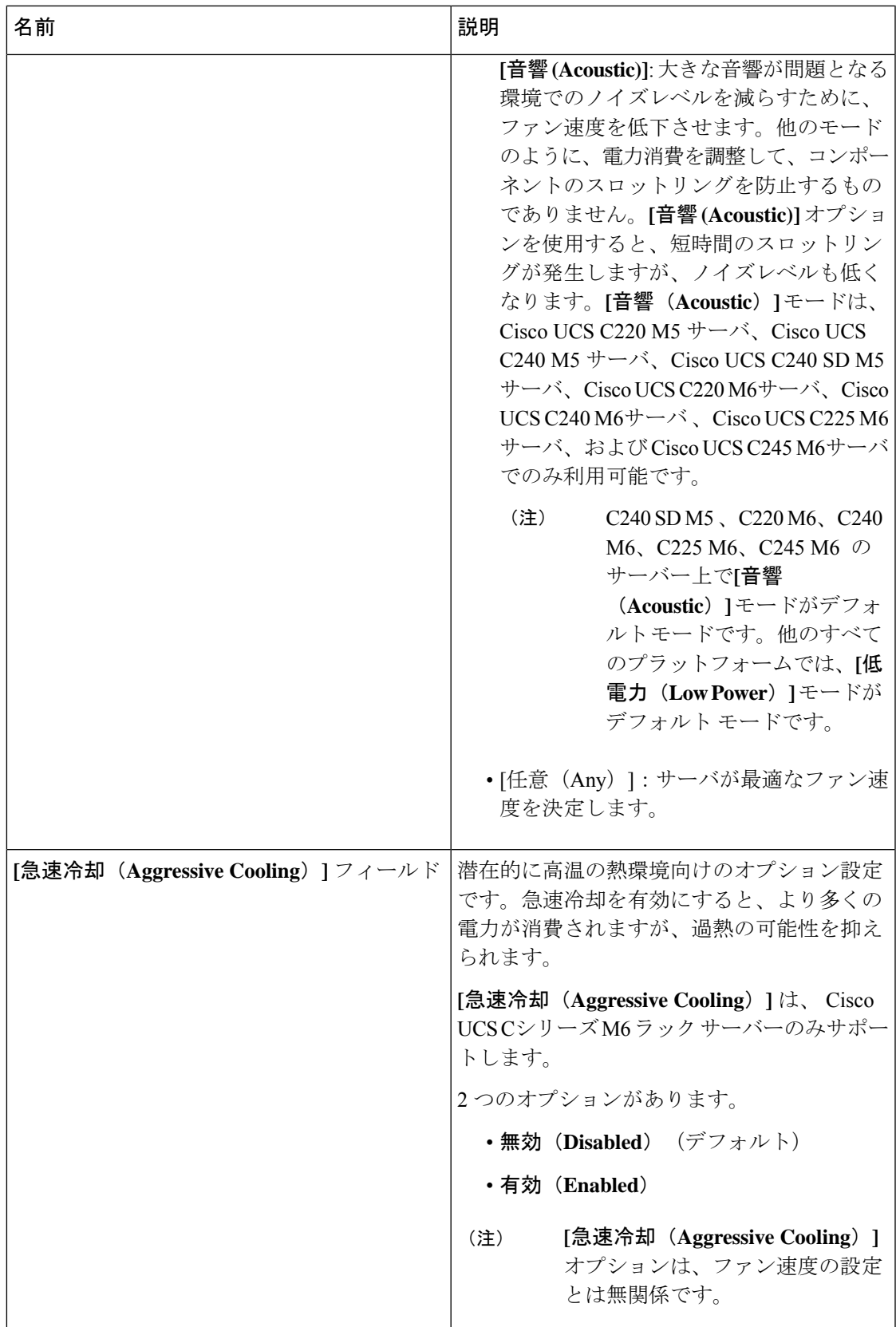

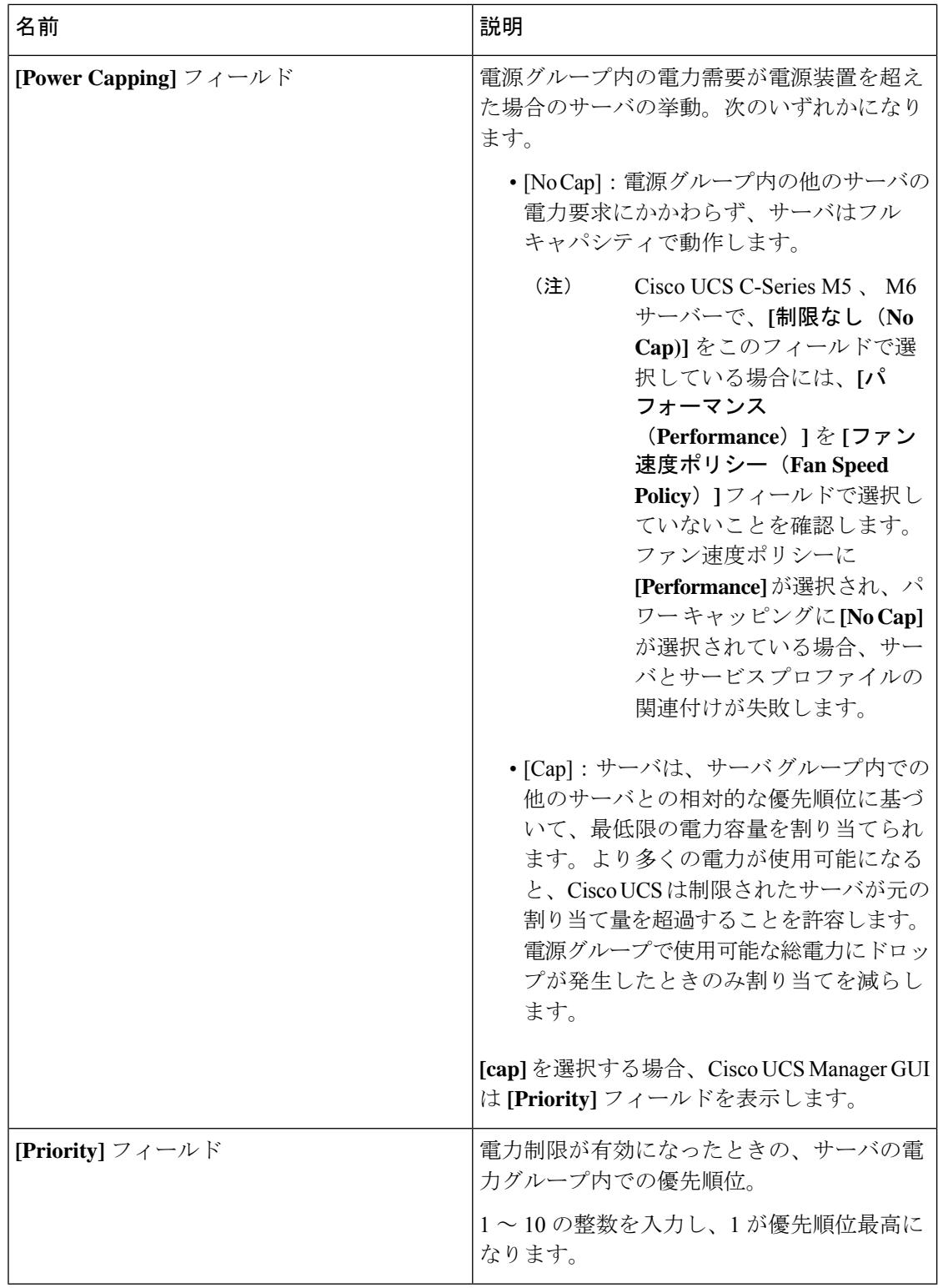

ステップ **6** [OK] をクリックします。

#### 次のタスク

ポリシーをサービス プロファイルまたはサービス プロファイル テンプレートに含めます。

### 電力制御ポリシーの削除

#### 手順

ステップ **1** [ナビゲーション]ペインで、[サーバ]をクリックします。

ステップ **2 [**サーバ(**Servers**)**]** > **[**ポリシー(**Policies**)**]** > *[Organization\_Name]* の順に展開します。

- ステップ3 [Power Control Policies] ノードを展開します。
- ステップ **4** 削除するポリシーを右クリックし、[Delete] を選択します。
- ステップ **5** 確認ダイアログボックスが表示されたら、**[**はい**]**をクリックします。

## **Power Save**モード

### 省電力モード ポリシー

省電力モードは、中断せずにエネルギー効率(有効な場合)または可用性(無効な場合)のい ずれかに重点を置ける、構成可能なシャーシポリシーです。デフォルトでは、省電力ポリシー は無効になっています。省電力モード ポリシーを無効にすると、電源冗長性の設定に関係な く、存在するすべてのPSUがアクティブなままになります。省電力ポリシーを有効にすると、 電源冗長性ポリシーに従って PSU がアクティブに設定されます。

- 現在、要求された電力バジェットが利用可能な電力容量を下回ると、追加の PSU 容量は自動 的に省電力モードになります。これにより、アクティブ PSU の効率が向上し、変換損失によ るエネルギーの無駄が最小限に抑えられます。ただし、以下のようないくつかのユースケース では、このデフォルトの動作が停止につながる可能性があります。 (注)
	- 1. 要求された電源ポリシー (グリッド) をサポートするために 2X PSU のみを必要とする軽 負荷シャーシで、お客様がPSU入力電源接続に関する設置ガイドの推奨に従わなかった場 合。このシナリオでは、シャーシの1つのフィードには両方のアクティブなPSUが接続さ れ、別のフィードには省電力モードの他の2つのPSUが接続されています。アクティブな PSUに接続されているフィードが失われると、シャーシ全体でサービスが中断されます。
	- **2.** 要求された電源ポリシー(N+1)をサポートするために 3X PSU を必要とする負荷の高い シャーシであり、顧客のラックがシャーシにデュアルフィードを提供している場合。この シナリオでは、3X PSU がアクティブで、1X PSU が省電力モードになっています。(計画 的であれ、計画外であれ)アクティブな PSU の 2 つに接続されているフィードが失われ 、残りのアクティブなPSUがサポートできるよりも負荷が大きい場合、電力不足が生じる 可能性があります。

省電力モード ポリシーは、停止状況を回避するのに役立ちます。

電源ポリシーはグローバルで、Cisco UCS Manager が管理するすべてのシャーシによって継承 されます。

#### 電源節約ポリシーの作成

このプロセスを使用して、グローバルな省電力ポリシーを作成します。

- ステップ **1** [ナビゲーション]ペインで、[機器]をクリックします。
- ステップ **2 [**機器**]** ノードをクリックします。
- ステップ **3** [Work] ペインの [Policies] タブをクリックします。
- ステップ **4** [Global Policies] サブタブをクリックします。
- ステップ **5** グローバル省電力ポリシーを有効にするには、**[**省電力ポリシー(**PowerSavePolicy**)**]**領域で、 **[**有効(**Enable**)**]** チェックボックスをオンにします。
- ステップ **6 [Save Changes]**をクリックします。

## 音響モード ファン プロファイル

### 音響モード ファン プロファイル

音響モード ファン プロファイルはCisco UCS C220 M5 サーバ、C240 M5、C240 SD M5 、C220 M6、C240 M6、C225 M6と C245 M6 ラックサーバーで使用できます。

音響モードのファン ポリシーを設定すると、M5 および M6 ラック サーバーのノイズ レベル を低減できます。M5 および M6 サーバーの大容量ファンは、冷却能力を増やしますが、音響 ノイズも大きくなります。M5 および M6 サーバーの標準ファンプロファイル(低電力、バラ ンス、高電力、最大電力)は、エネルギー消費を最適化するためにサーバーを調整するように 設計されています。これらのファン プロファイルの主な目的は、CPU と周辺機器のスロット リングを防ぐことです。

音響モードの目的は、ファンの速度を下げて、大きな音響が問題となる環境でのノイズレベル を減らすことです。音響モードが選択されている場合、電力制限は効果がありません。

音響モードは、Cisco UCS Manager 4.1.1 以降でサポートされています。音響モードは C240 SD M5、C220M6、C240M6、C225M6とC245M6サーバーのデフォルトモードで、このサーバー の GUI で自動的に選択されます。他のすべての M5 と M6 サーバーでは、デフォルトは低電力 です。

#### 音響モードの構成

手順

- ステップ **1** [ナビゲーション]ペインで、[サーバ]をクリックします。
- ステップ **2 [**サーバ**]** > **[**ポリシー**]**を展開します。
- ステップ **3** ポリシーを作成する組織のノードを展開します。

システムにマルチテナント機能が備えられていない場合は、**[root]** ノードを展開します。

- ステップ **4** [Power Control Policies] を右クリックし、[Create Power Control Policy] を選択します。これらの 手順では [電源制御 (Power Control)] メニューを使用しますが、これらのメニューで管理される ファン ポリシーを作成します。
- ステップ **5** [Create Network Control Policy] ダイアログボックスで、次のフィールドに値を入力します。

I

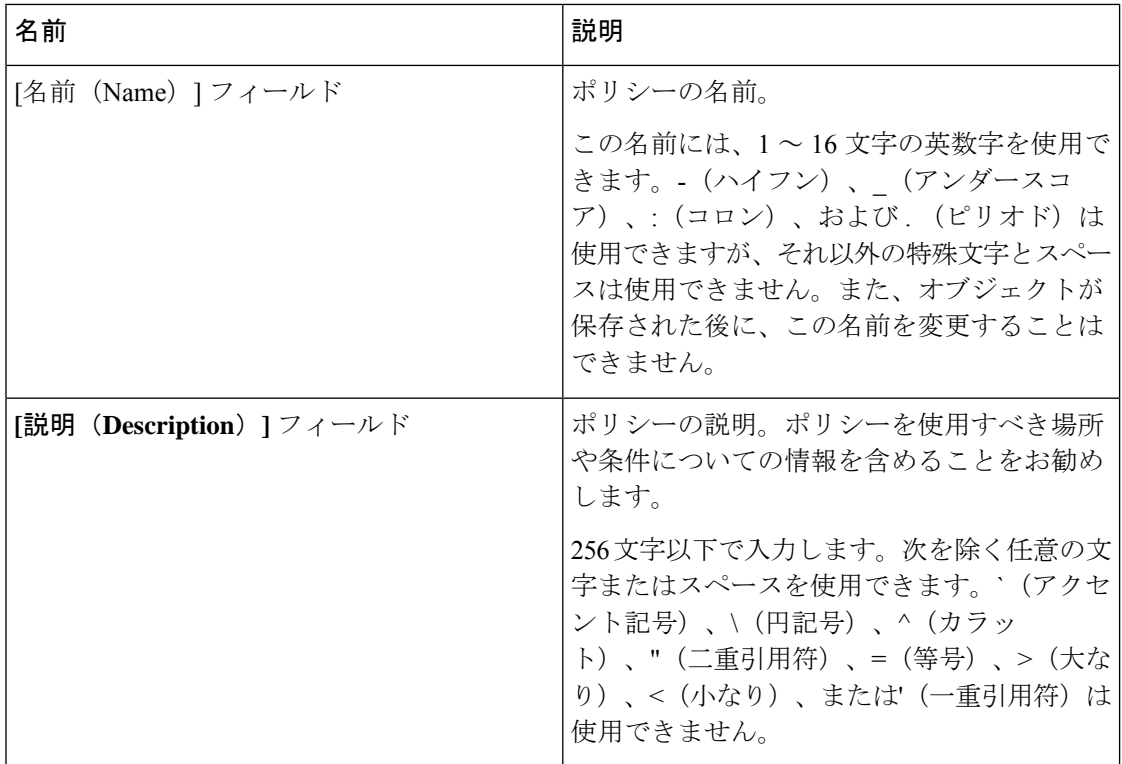

 $\mathbf I$ 

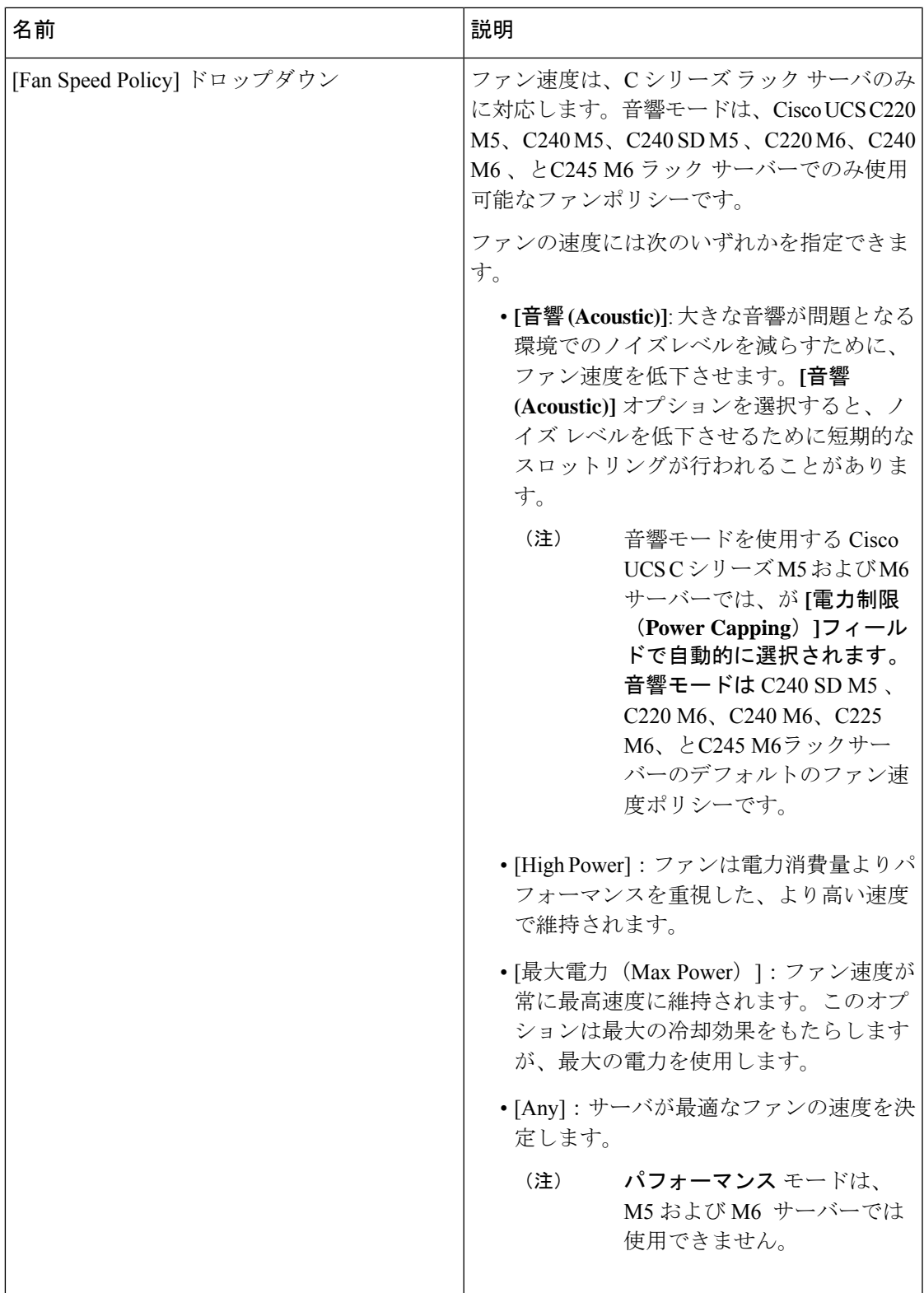

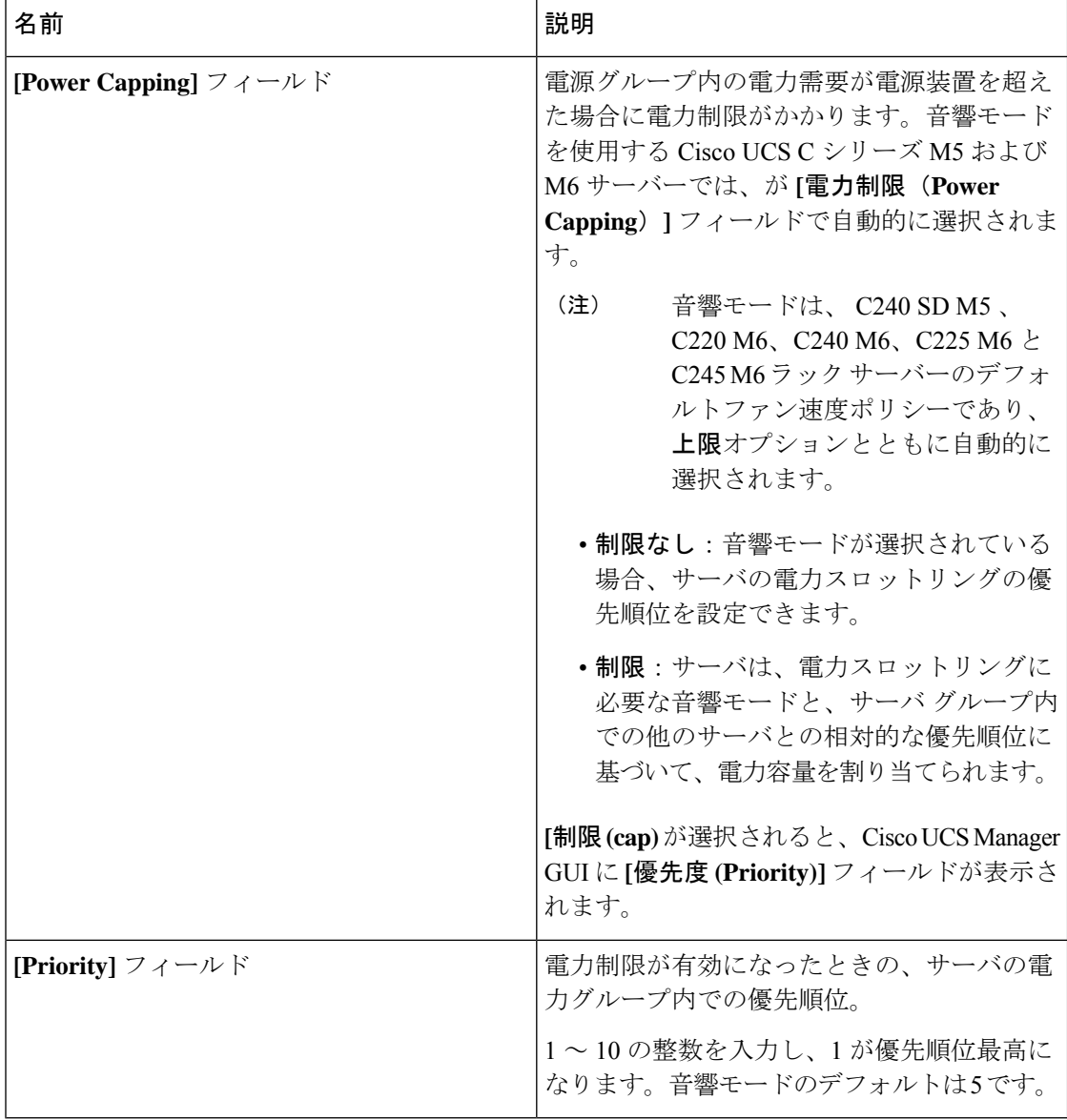

ステップ **6** [OK] をクリックします。

#### 次のタスク

ポリシーをサービス プロファイルまたはサービス プロファイル テンプレートに含めます。

## **UCS Manager** の電源グループ

電源グループは、すべてが同じ配電ユニット(PDU)から電源を得ているシャーシのセットで す。Cisco UCS Manager では、1 つ以上のシャーシを含む電源グループを作成し、その電源グ ループに AC ワット単位でピーク電力キャップを設定することができます。

シャーシ レベルで電力制限を実装するには、以下が必要です。

- IOM、CIMC、および BIOS バージョン 1.4 以上
- 2 つの電源ユニット

ピーク電力キャップは、特定の電源グループ内のすべてのブレードサーバーで使用可能な最大 電力を表すスタティック値です。電源グループにブレードを追加、または電源グループからブ レードを除外し、手動でピーク電力値を変更しなかった場合、電源グループはピーク電力キャッ プを調整して、その電源グループ内のすべてのブレードの基本的な電源投入要件に適合させま す。

最低 AC 890 ワットが各シャーシに設定されます。これは、空のシャーシに電源を供給するた めに必要な最低電力量である DC 電力 800 ワットに変換されます。ハーフ幅のブレードを関連 付けるには、グループの制限値を AC 電力 1475 ワットに設定する必要があります。フル幅の ブレードでは、AC 電力 2060 ワットに設定する必要があります。

シャーシが電源グループに追加されると、シャーシ内のブレードに関連付けられているすべて のサービスプロファイルが、その電源グループの一部になります。同様に、シャーシに新規ブ レードを追加すると、そのブレードは、当然のこととして、シャーシの電源グループの一部に なります。

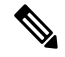

電源グループの作成は、サーバープールの作成とは異なります。ただし、電源修飾子を作成し てサーバー プール ポリシーに追加することで、サーバー プールに同じ電源グループのメンバ を組み入れることができます。 (注)

シャーシを除外または削除すると、そのシャーシは電源グループから削除されます。

UCS Manager は明示的な電源グループと暗黙的な電源グループをサポートしています。

- [Explicit]:電源グループを作成し、シャーシとラックを追加し、グループに電力バジェッ トを割り当てることができます。
- [Implicit]:電力消費を安全限界内に制限することで、シャーシが常に保護されるようにし ます。デフォルトでは、明示的な電源グループに属さないすべてのシャーシがデフォルト グループに割り当てられ、適切な制限が設定されます。UCS Manager に接続する新しい シャーシは、別の電源グループに移動するまで、デフォルトの電源グループに追加されま す。

次の表は、電源バジェットの割り当て時および電源グループとの連動時に、表示される可能性 のあるエラー メッセージを示しています。

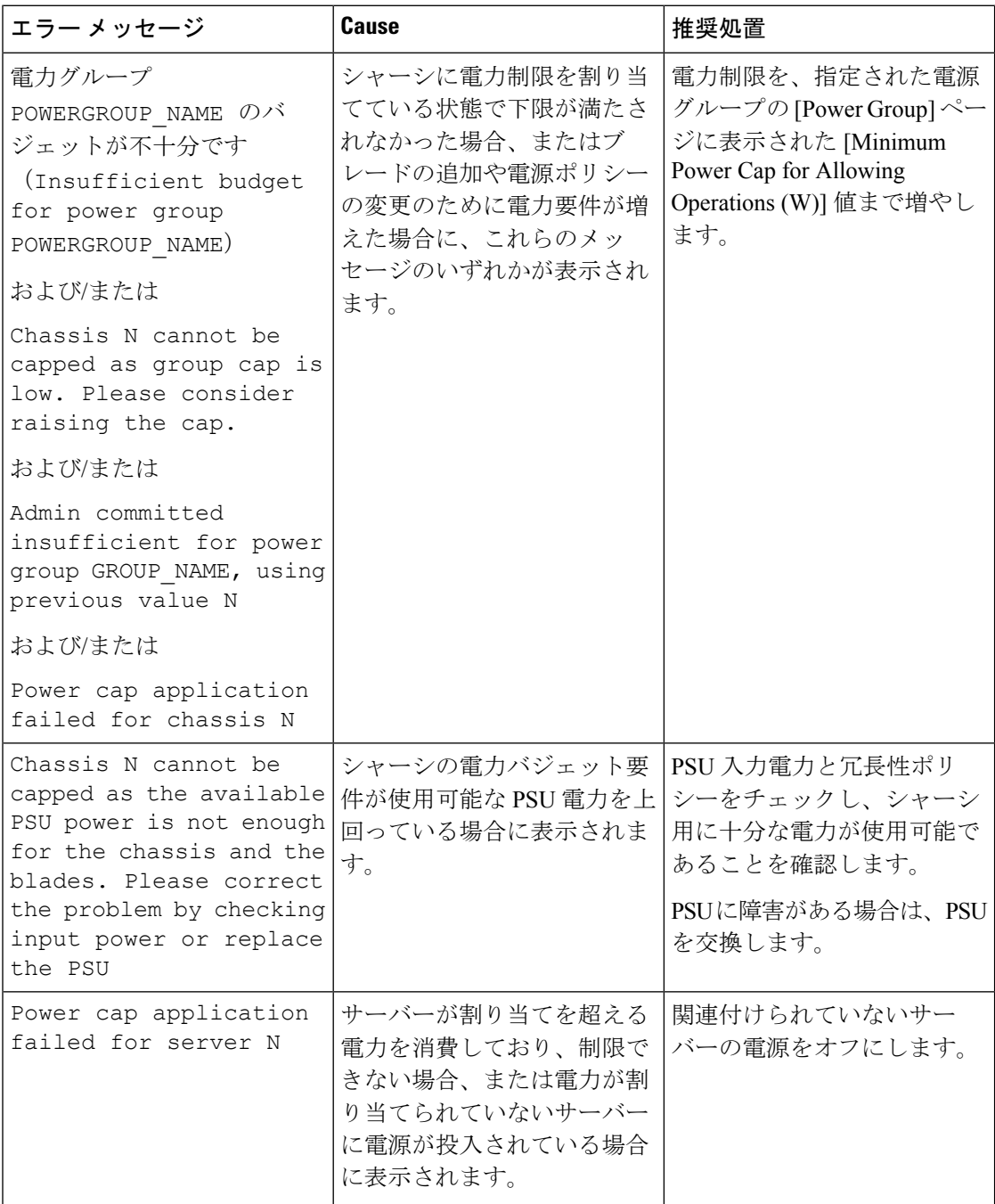

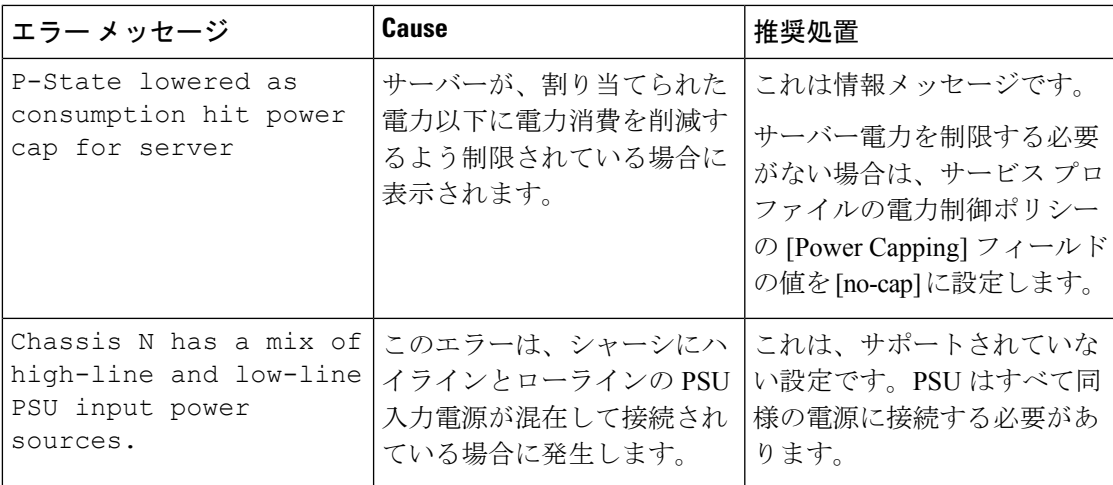

### 電源グループの作成

#### 始める前に

グローバル電力割り当てポリシーが [Global Policies] タブで [Policy Driven Chassis Group Cap] に 設定されていることを確認します。

#### 手順

- ステップ **1** [ナビゲーション]ペインで、[機器]をクリックします。
- ステップ **2 [**機器**]** ノードをクリックします。
- ステップ **3** [Work] ペインの [Policies] タブをクリックします。
- ステップ **4** [Power Groups] サブタブをクリックします。
- ステップ **5** テーブルの右側のアイコン バーで、[+] をクリックします。 [+] アイコンが無効になっている場合、テーブルのいずれかのエントリをクリックして、有効 にします。
- ステップ **6** [Create Power Group] ウィザードの最初のページで、次のフィールドに値を入力します。
	- a) 電源グループの一意の名前および説明を入力します。

この名前には、1 ~ 16 文字の英数字を使用できます。-(ハイフン)、\_(アンダースコ ア)、:(コロン)、および . (ピリオド)は使用できますが、それ以外の特殊文字とス ペースは使用できません。また、オブジェクトが保存された後に、この名前を変更するこ とはできません。

- b) [Next] をクリックします。
- ステップ **7** [Create Power Group] ウィザードの [Add Chassis Members] ページで、次の手順を実行します。 a) [Chassis] テーブルで、電源グループに含める 1 つ以上のシャーシを選択します。
- b) 電源グループに含まれるすべてのシャーシを表示する [Selected Chassis] テーブルにシャー シを追加するには、[>>] ボタンをクリックします。 電源グループから 1 つ以上のシャーシを除外するには、[<<] ボタンを使用します。
- c) [Next] をクリックします。
- ステップ **8** [Create Power Group] ウィザードの [Add Rack Members] ページで、次の手順を実行します。
	- a) [Rack Unit] テーブルで、電源グループに含める 1 つ以上のラック ユニットを選択します。
	- b) 電源グループに含まれるすべてのラックを表示する [Selected Rack Unit] テーブルにラック を追加するには、[>>] ボタンをクリックします。

電源グループから 1 つ以上のラック ユニットを除外するには、[<<] ボタンを使用します。

- c) [Next] をクリックします。
- ステップ **9** [Create Power Group] ウィザードの [Add FEX Members] ページで、次の手順を実行します。
	- a) [FEX] テーブルで、電源グループに含める 1 つ以上の FEX を選択します。
	- b) 電源グループに含まれるすべての FEX を表示する [Selected FEX] テーブルにシャーシを追 加するには、[>>] ボタンをクリックします。

電源グループから 1 つ以上の FEX を除外するには、[<<] ボタンを使用します。

- c) [Next] をクリックします。
- ステップ **10** [Create Power Group] ウィザードの [Add FI Members] ページで、次の手順を実行します。
	- a) [FI] テーブルで、電源グループに含める 1 つ以上の FI を選択します。
		- b) 電源グループに含まれるすべてのシャーシを表示する [Selected FI] テーブルに FI を追加す るには、[>>] ボタンをクリックします。

電源グループから 1 つ以上の FI を除外するには、[<<] ボタンを使用します。

- c) [Next] をクリックします。
- ステップ **11** [Create Group Wizard] の [Power Group Attributes] ページで、次の手順を実行します。
	- a) 次のフィールドに入力します。

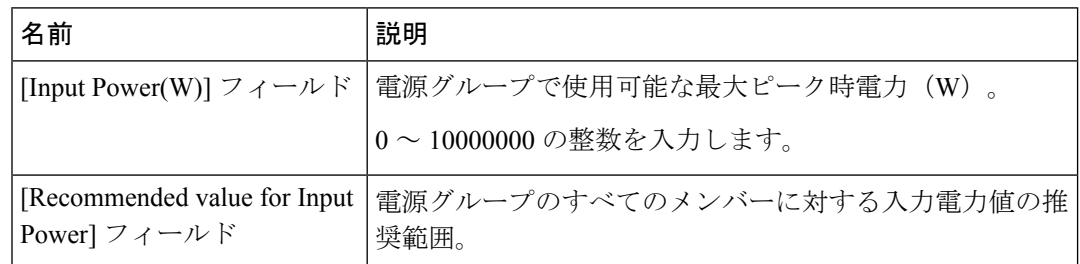

b) **[**完了(**Finish**)**]** をクリックします。

### 電源グループへのシャーシの追加

手順

- ステップ **1** [ナビゲーション]ペインで、[機器]をクリックします。
- ステップ **2 [**機器**]** ノードをクリックします。
- ステップ **3** [Work] ペインで、[Power Groups] タブをクリックします。
- ステップ **4** シャーシを追加する電源グループを右クリックし、[Add Chassis Members] を選択します。
- ステップ5 [Add Members Chassis] ダイアログ ボックスで、次のようにします。
	- a) [Chassis] テーブルで、電源グループに含める 1 つ以上のシャーシを選択します。
	- b) 電源グループに含まれるすべてのシャーシを表示する [Selected Chassis] テーブルにシャー シを追加するには、[>>] ボタンをクリックします。

電源グループから 1 つ以上のシャーシを除外するには、[<<] ボタンを使用します。

c) [OK] をクリックします。

### 電源グループからのシャーシの削除

手順

- ステップ **1** [ナビゲーション]ペインで、[機器]をクリックします。
- ステップ **2 [**機器**]** ノードをクリックします。
- ステップ **3** [Work] ペインで、[Power Groups] タブをクリックします。
- ステップ **4** シャーシを削除する電源グループを展開します。
- ステップ **5** 電源グループから削除するシャーシを右クリックし、[Delete] を選択します。
- ステップ **6** 確認ダイアログボックスが表示されたら、**[**はい**]**をクリックします。

### 電源グループの削除

- ステップ **1** [ナビゲーション]ペインで、[機器]をクリックします。
- ステップ **2 [**機器**]** ノードをクリックします。
- ステップ **3** [Work] ペインで、[Power Groups] タブをクリックします。

ステップ **4** 削除する電源グループを右クリックして、[Delete] を選択します。 ステップ **5** 確認ダイアログボックスが表示されたら、**[**はい**]**をクリックします。

## ブレード レベルの電力制限

### 手動によるブレード レベルの電力制限

手動によるブレード レベルの電力制限がグローバル制限ポリシーで設定されている場合は、 Cisco UCS ドメインの各ブレード サーバーに対して電力制限を設定できます。

次の設定オプションを使用できます。

• [Watts] :サーバーが一度に消費可能な最大電力量を指定できます。この最大値には、0 ~ 1300 W の任意の量を指定できます。

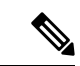

- 256GB DIMM を使用する B480 M5 システムには、1300 W の手動 ブレード レベル 制限が必要です。 (注)
	- [Unbounded] :サーバーに対して電力使用制限を課しません。サーバーは、必要なだけ電 力を使用できます。

サーバーの電力使用量の瞬間的な上昇がそのサーバーに設定された最大値以上になっても、 Cisco UCS Manager によってサーバーが切断またはシャットダウンされることはありません。 代わりに、サーバーで使用可能な量まで電力が Cisco UCS Manager によって削減されます。こ の削減により、サーバーの速度(CPU 速度など)が低下する可能性があります。

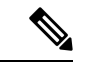

手動によるブレード レベル電力制限は、**[Equipment]** > **[Policies]** > **[Global Policies]** > **[Global Power Allocation Policy]**の順に設定します。電力制御ポリシーで設定された優先順位は関係あ りません。 (注)

### サーバーのブレード レベル電力制限の設定

#### 始める前に

グローバル電力割り当てポリシーが [Global Policies] タブで [Manual Blade Level Cap] に設定さ れていることを確認してください。

#### 手順

- ステップ **1** [ナビゲーション]ペインで、[機器]をクリックします。
- ステップ **2 [**機器(**Equipment**)**]** > **[**シャーシ(**Chassis**)**]** > *[*シャーシ番号(*Chassis Number*)*]* > **[**サーバ (**Servers**)**]** の順に展開します。
- ステップ **3** 電力使用量を設定するサーバを選択します。
- ステップ **4** [Work] ペインで、[General] タブをクリックします。
- ステップ **5** [Power Budget] 領域で次の手順を実行します。
	- a) 見出しの右側の [Expand] アイコンをクリックしてフィールドを表示します。
	- b) 次のフィールドに入力します。

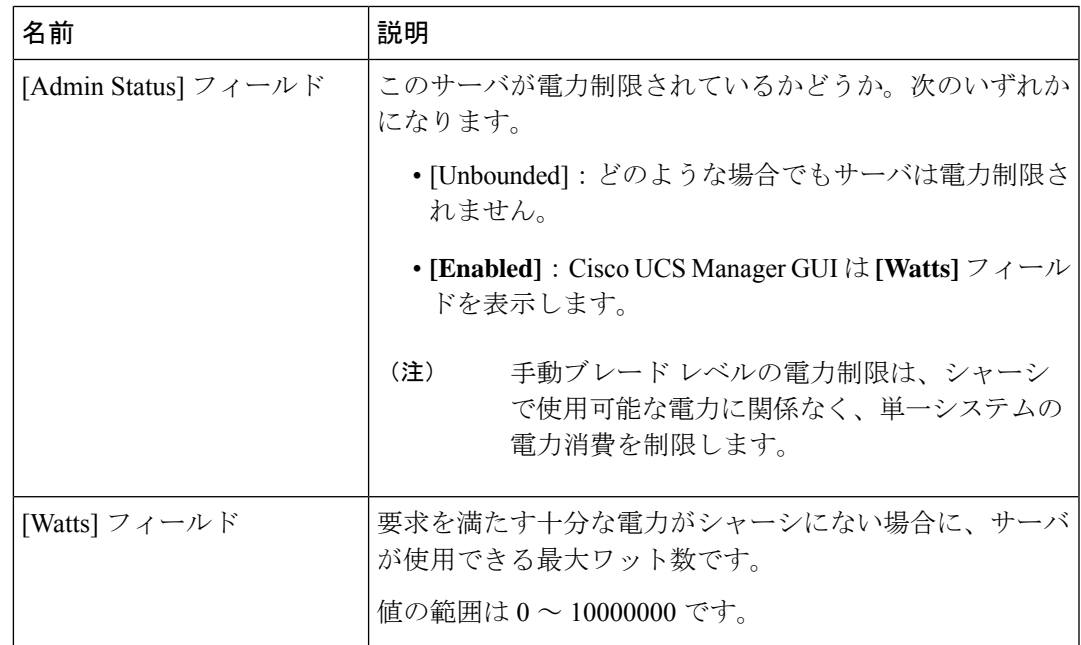

ステップ **6 [Save Changes]**をクリックします。

### ブレード レベル電力制限の表示

- ステップ **1** [ナビゲーション]ペインで、[機器]をクリックします。
- ステップ **2 [**機器**]** > **[**シャーシ**]**を展開します。
- ステップ **3** サーバ電力使用量を表示するシャーシを選択します。
- ステップ **4** 次のいずれかを実行します。
- シャーシ内のすべてのサーバの電力使用量を表示するには、[Work] ペインの [Power] タブ をクリックします。
- シャーシ内の1台のサーバの電力使用量を表示するには、シャーシを展開して目的のサー バをクリックします。その後、[Work] ペインの [Power] タブをクリックします。

ステップ **5** 必要に応じて [Motherboards] ノードを展開し、電力カウンタを表示します。

## ファン制御ポリシーの構成

#### ファン制御ポリシー

ファン制御ポリシーを使ってファンの速度を制御することにより、サーバの消費電力を削減 し、ノイズレベルを下げることができます。ファン制御ポリシーを導入すると、サーバー内の コンポーネントに基づき、そのサーバーに適したファン速度を決定できます。

ファン速度をグローバルに管理すると、一般的な冷却ニーズに基づいて、エンクロージャー内 のすべての B シリーズ サーバー ファンに単一のポリシーを適用することで、電力管理に役立 ちます。グローバル ポリシーでシャーシごとにファン速度を設定します。

ファン制御ポリシー オプションには次のものがあります。

- **[**バランス(**Balanced**)**]**:サーバーで生成された熱に基づき、必要に応じてファン速度を 上げます。可能な場合、ファンは必要な最低速度に戻ります。これがデフォルトのオプ ションです。
- **[**低電力(**Low Power**)**]**:サーバーを冷却し続けるのに必要な最小速度でファンが動作し ます。

### ファン制御ポリシーの作成

サーバー構成およびサーバーコンポーネントに基づいて、ファン制御ポリシーを作成し、適切 なファン制御設定を決定できます。

- ステップ **1** [ナビゲーション]ペインで、[機器]をクリックします。
- ステップ **2 [**機器**]** ノードをクリックします。
- ステップ **3** [Work] ペインの [Policies] タブをクリックします。
- ステップ **4 [**ファン制御ポリシー(**Fan Control Policy**)**]** エリアで、次のオプション ボタンのいずれかを クリックしてファン制御設定を決定します。
- **[**バランス(**Balanced**)**]**:この設定は、ほぼすべてのサーバー構成を冷却できます。これ がデフォルトのオプションです。
- **[**低電力(**Low Power**)**]**:この設定は、最小構成のサーバーに最適です。

ステップ **5 [Save Changes]**をクリックします。

## グローバル電力プロファイリング ポリシーの設定

## グローバル電力プロファイリング ポリシー

グローバル電力プロファイリングポリシーは、電力割り当てをシャーシ内のすべてのサーバー にどのように適用するかを指定します。このポリシーは、グローバル電力割り当てポリシーを [Policy DrivenChassis GroupCap]に設定している場合に適用されます。グローバル電力プロファ イリング ポリシーは次のいずれかに設定できます。

- [Disabled]:ブレードの最小/最大電力の制限値は、各コンポーネントの静的消費電力値に 基づき算出されています。
- [Enabled]:ブレードの最小/最大電力の制限値は、サーバー ディスカバリの一部として測 定されています。これらの値は、ブレードの実際の消費電力とほぼ同じです。

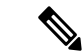

グローバル電力プロファイリング ポリシーを有効にした後、最小/最大電力の上限値を取得す るためにブレードを再認識させる必要があります。 (注)

### グローバル電力プロファイル ポリシーの設定

- ステップ **1** [ナビゲーション]ペインで、[機器]をクリックします。
- ステップ **2 [**機器**]** ノードをクリックします。
- ステップ **3** [Work] ペインの [Policies] タブをクリックします。
- ステップ **4** [Global Policies] サブタブをクリックします。
- ステップ **5** グローバル電力プロファイル ポリシーをイネーブルにするには、[Global Power Profile Policy] 領域で [Profile Power] チェックボックスをオンにします。
- ステップ **6 [Save Changes]**をクリックします。

## グローバル電力割り当てポリシーの設定

### グローバル電力割り当てポリシー

グローバル電力割り当てポリシーを使用すると、ポリシー方式のシャーシグループ電力制限ま たはブレードレベルの手動電力制限のいずれかの電力割り当て方式をシャーシ内のサーバーに 適用できます。

デフォルトのポリシー方式のシャーシグループ電力制限による電力割り当て方式を適用するこ とを推奨します。

#### Ú

ブレード レベルの手動電力制限の設定に変更を加えると、ポリシー方式のシャーシ グループ 電力制限に設定されたグループや設定オプションが失われる結果になります。 重要

### グローバル電力割り当てポリシーの設定

#### 手順

- ステップ **1** [ナビゲーション]ペインで、[機器]をクリックします。
- ステップ **2 [**機器**]** ノードをクリックします。
- ステップ **3** [Work] ペインの [Policies] タブをクリックします。
- ステップ **4** [Global Policies] サブタブをクリックします。
- ステップ **5 [Global Power Allocation Policy]** 領域で、Cisco UCS ドメインで使用される電力制限管理モード を設定するために **[Allocation Method]** フィールド で次のラジオ ボタンのいずれかをクリック します。
	- [Manual Blade Level Cap]:電力割り当ては、すべてのシャーシの個々のブレード サーバに 設定されます。このオプションを選択した場合、電源グループは作成できません。
	- [Policy Driven Chassis Group Cap]:電力割り当ては、関連付けられたサービス プロファイ ルに含まれる電力制御ポリシーによって、シャーシレベルで設定されます。このオプショ ンを選択すると、Cisco UCS ドメイン に 1 つ以上のシャーシを含む電源グループを作成で きます。

デフォルトでは、電力割り当ては電力制御ポリシーによって各シャーシで実行されます。

#### ステップ **6 [Save Changes]**をクリックします。

### 電源投入操作時の電源管理

#### 電源投入時のブート調整

Cisco UCS Manager は、使用可能な電力量に基づいて、できるだけ多くのブレードをブートし ようとします。ブレードをブートするために必要な電力が使用できない場合、CiscoUCSManager は有限状態マシン (FSM) の CheckPowerAvailability ステージでのブートに切り替え、ブレー ドで「サーバー x/y に電源投入するために使用可能な電力が不足しています」とのエラーが表 示されます。

必要な電力が使用可能になると、FSMはブレードの電源投入を続行します。ブレードの電源が オフになった後、割り当てられた電力バジェットは再利用されます。

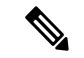

ブレードに割り当てられた電力バジェットが再利用されると、割り当てられた電力は0Wとし て表示されます。 (注)

#### 制限事項

Cisco UCS Manager 外でブレードの電源を入れた場合や、割り当てに使用できる電力が十分に ない場合は、次の障害が発生します。

Power cap application failed for server x/y

#### サービス プロファイルの関連付け中の電力割り当て

サービスプロファイルの関連付け中にブレードに割り当てられる電力は、使用されている電力 制御ポリシーと、電力グループから使用可能な電力によって決まります。正常なサービスプロ ファイルの関連付け中に電力がサーバーに割り当てられた後は、ブレードの最小電力制限が保 証されます。電力制御ポリシーの優先度がno-capに設定されている場合、ブレードには可能な 最大電力制限が割り当てられ、表示されている測定済みの最大電力制限を上回る場合がありま す。

関連付けられたブレードの優先度がno-capに変更され、最大電力制限を割り当てることができ ない場合は、次のいずれかのエラーが表示される場合があります。 (注)

- PSU-insufficient:PSU に使用可能な電力が不足しています。
- Group-cap-insufficient:グループの制限値がブレードには不足しています。

## 電源同期ポリシーの設定

### 電源同期ポリシー

Cisco UCS Manager には、関連するサービス プロファイルとサーバー間の電源同期の問題に対 処するためにグローバルな(デフォルト)電源同期ポリシーが含まれています。サービスプロ ファイルの電源状態が、サーバーの実際の電源状態と異なる場合、電源同期ポリシーを使用す ると、電源状態を同期することができます。このポリシーを使用すれば、サーバーの関連付け られたサービスプロファイル上の電源状態をいつ同期するかを制御することができます。電源 同期ポリシーは他の電源関連ポリシーに影響しません。

電源同期ポリシーは、すべてのサービスプロファイルにデフォルトで適用されます。デフォル トの電源同期ポリシーを削除できませんが、デフォルトのポリシーは編集できます。独自の電 源同期ポリシーを作成し、サービス プロファイルに適用できます。また、サービス プロファ イルに固有の電源同期ポリシーを作成することもできます。作成したポリシーはデフォルトの ポリシーよりも常に優先されます。

Cisco UCS Manager サービスプロファイルで参照されている電源同期ポリシーが存在しない場 合、関連付けられたサービスプロファイルに障害を作成します。指定したサービスプロファイ ルの電源同期ポシリーを作成するか、サービスプロファイル内に存在するポリシーを参照先に 変更すれば、Cisco UCS Manager は自動的に障害をクリアします。

### 電源同期の動作

Cisco UCS Manager は、サーバーの実際の電源状態がオフの場合のみ電源状態を同期します。 現在の電源同期の動作は、シャローアソシエーションの後の実際の電源状態と望ましい電源状 態に基づいています。

たとえば、次のイベントによりシャロー アソシエーションが行われます。

- •ファブリック インターコネクト(FI)と IOM との接続切断。
- IOM のリセット
- FI の停電または再起動
- シャーシの再認識
- シャーシの停電
- サービス プロファイルの変更

次の表では、現在の電源同期動作について説明します。

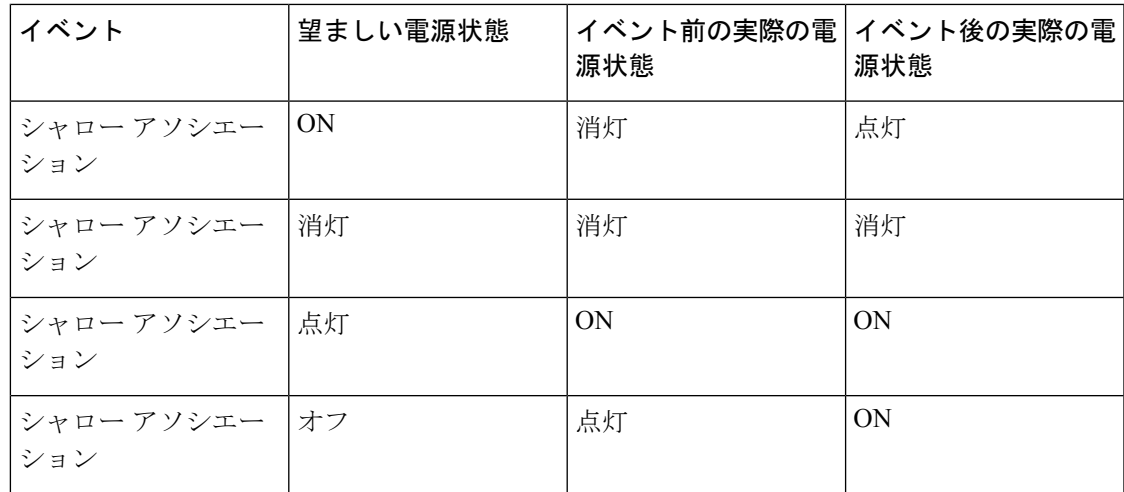

## 電源同期ポリシーの作成

手順

- ステップ **1** [ナビゲーション]ペインで、[サーバ]をクリックします。
- ステップ **2 [**サーバ**]** > **[**ポリシー**]**を展開します。
- ステップ **3** ポリシーを作成する組織のノードを展開します。

システムにマルチテナント機能が備えられていない場合は、**[root]** ノードを展開します。

- ステップ **4** [Power Sync Policies] を右クリックし、[Create Power Sync Policy] を選択します。
- ステップ **5** [Create Power Sync Policy] ダイアログボックスで、次のフィールドに値を入力します。

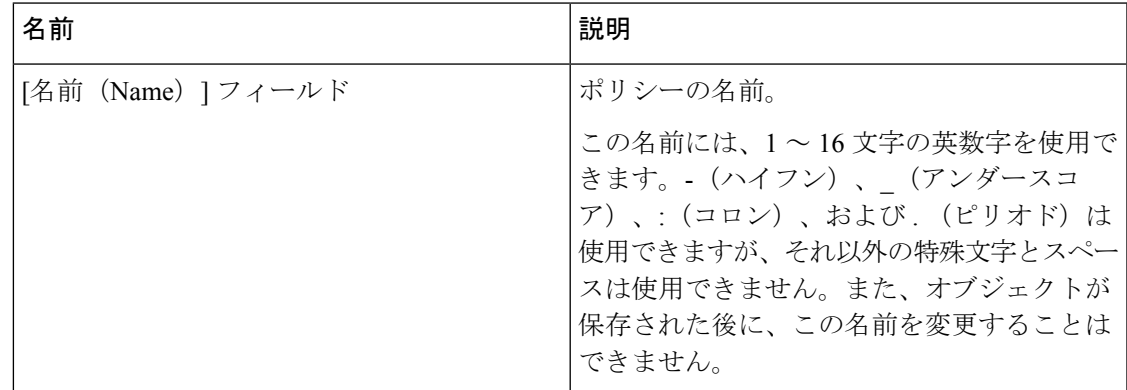

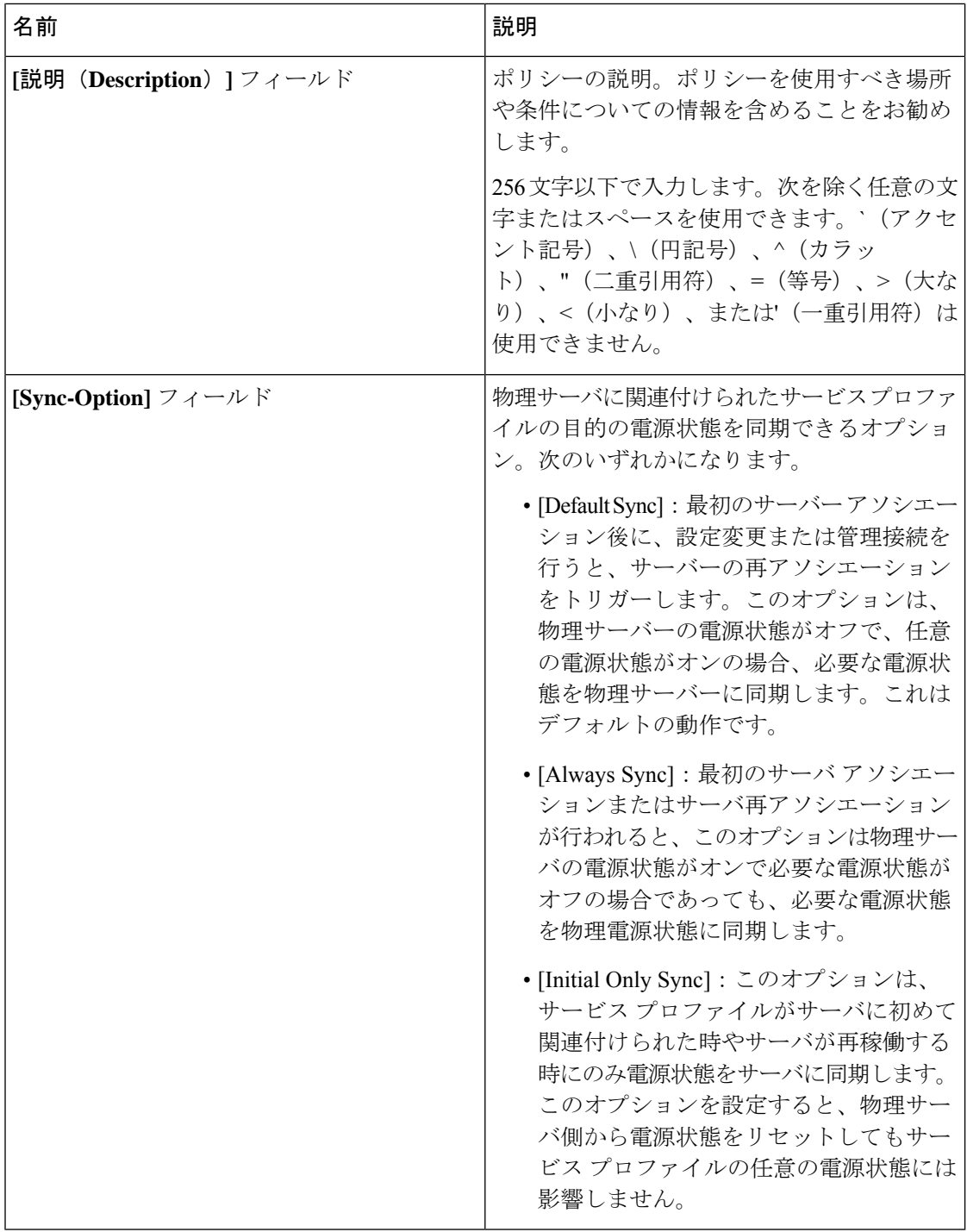

ステップ **6** [OK] をクリックします。

#### 次のタスク

ポリシーをサービス プロファイルまたはサービス プロファイル テンプレートに含めます。

#### 電源同期ポリシーの変更

#### 手順

- ステップ **1** [ナビゲーション]ペインで、[サーバ]をクリックします。
- ステップ **2 [**サーバ**]** > **[**ポリシー**]**を展開します。
- ステップ **3** ポリシーを作成する組織のノードを展開します。 システムにマルチテナント機能が備えられていない場合は、**[root]** ノードを展開します。
- ステップ **4** [root] ノードからサービス プロファイル ポリシーを選択します。
- ステップ **5** [Work] ペインの [Policies] タブをクリックします。
- ステップ **6** [Actions] 領域から [Change Power Sync Policy] をクリックします。

表示される情報は、[Select the Power Sync Policy] ドロップダウン リストの選択内容により異な ります。次のオプションを選択できます。

- **[No Power Sync Policy]**:このオプションを選択すると、Cisco UCS Manager GUI は他の情 報を一切表示しません。このオプションを選択すると、Cisco UCS Manager はデフォルト の電源同期ポリシーを暗黙的に使用します。Cisco UCS Manager はサービスプロファイル 組織の下でデフォルトの電源同期ポリシーを検索します。該当するポリシーが見つからな い場合、ルートにあるデフォルトの電源同期ポリシーを使用します。
- **[**既存の **Power Sync** ポリシーを使用する(**Use an Existing Power Sync Policy**)**]**:グローバ ル ポリシーを選択する場合。Cisco UCS Manager GUIは、既存のポリシーを選択できる **[**電 源同期ポリシー(**Power Sync Policy**)**]** ドロップダウンリストを表示します。
- [Create a Local Power Sync Policy]:このサービス プロファイルでのみアクセス可能な電源 同期ポリシーを作成するには、このオプションを選択します。また、[Power Sync Policy] 領域の [Create Power Sync Policy] リンクを使用して電源同期ポリシーを作成することもで きます。

### 電源同期ポリシーの削除

手順

ステップ **1** [ナビゲーション]ペインで、[サーバ]をクリックします。 ステップ **2 [**サーバ(**Servers**)**]** > **[**ポリシー(**Policies**)**]** > *[Organization\_Name]* の順に展開します。

- ステップ3 [Power Sync Policies] ノードを展開します。
- ステップ **4** 削除するポリシーを右クリックし、[Delete] を選択します。
- ステップ **5** 確認ダイアログボックスが表示されたら、**[**はい**]**をクリックします。

## ラック サーバーの電源管理

次のラック サーバーでは、パワー キャッピングがサポートされています。

- Cisco UCS C220 M4 サーバ
- Cisco UCS C240 M4 サーバ
- Cisco UCS C220 M5 サーバ
- Cisco UCS C240 M5 サーバ
- Cisco UCS C240 SD M5 サーバ
- Cisco UCS C480 M5 サーバ
- Cisco UCS C480 M5 ML サーバー
- Cisco UCS C220 M6サーバ
- Cisco UCS C240 M6サーバ
- Cisco UCS C225 M6サーバ
- Cisco UCS C245 M6サーバ

パワーキャッピングは Cisco UCS C125 M5 サーバ ではサポートされません。

## **UCS Mini** 電源管理

リモート オフィスとブランチ サイトに使用され、一部のサーバ導入用の Cisco UCS 6324 ファ ブリック インターコネクト (FI) でブレード サーバの電源を管理できます。UCS Manager は、 Cisco UCS 6324 ファブリック インターコネクトとともに使用する場合に、デュアル ライン電 源装置と 110 V をサポートします。110 V 電源はフル装備のシャーシに十分な電力を供給でき ない場合があるため、110V使用時の電力配賦を管理できます。デュアル電源はCiscoUCSMini 6324 の AC-48V と DC-48V の両方の標準です。

翻訳について

このドキュメントは、米国シスコ発行ドキュメントの参考和訳です。リンク情報につきましては 、日本語版掲載時点で、英語版にアップデートがあり、リンク先のページが移動/変更されている 場合がありますことをご了承ください。あくまでも参考和訳となりますので、正式な内容につい ては米国サイトのドキュメントを参照ください。